## **ΔΙΜΕΡΕΙΣ Ε&Τ ΣΥΝΕΡΓΑΣΙΕΣ**

## **ΑΙΤΗΣΕΙΣ ΕΝΣΤΑΣΕΩΝ**

## **ΟΔΗΓΙΕΣ ΣΥΜΠΛΗΡΩΣΗΣ - ΕΠΙΣΥΝΑΠΤΟΜΕΝΑ ΕΓΓΡΑΦΑ**

Τα αιτήματα ενστάσεων θα υποβληθούν μόνο από τους επιστημονικούς υπευθύνους του κάθε έργου για όλους τους εμπλεκόμενους δικαιούχους με τα ακριβή στοιχεία που έγιναν οι αρχικές υποβολές. Για την διευκόλυνση της διαδικασίας ακολουθείστε τις παρακάτω επισημάνσεις:

1) Συνδεθείτε με το Πληροφοριακό Σύστημα Κρατικών Ενισχύσεων με τους προσωπικούς σας κωδικούς στη σελίδα: [https://www.ependyseis.gr/mis/\(S\(cofrmj45ewwa0s55d0v5h345\)\)/System/Logi](https://www.ependyseis.gr/mis/(S(cofrmj45ewwa0s55d0v5h345))/System/Login.aspx?ReturnUrl=%2fmis%2fSystem%2fFrameSet0%2fDefault.aspx) [n.aspx?ReturnUrl=%2fmis%2fSystem%2fFrameSet0%2fDefault.aspx](https://www.ependyseis.gr/mis/(S(cofrmj45ewwa0s55d0v5h345))/System/Login.aspx?ReturnUrl=%2fmis%2fSystem%2fFrameSet0%2fDefault.aspx) Σε περίπτωση που δεν θυμάστε τον κωδικό σας, κάντε χρήση της λειτουργίας «ξεχάσατε τον κωδικό σας»

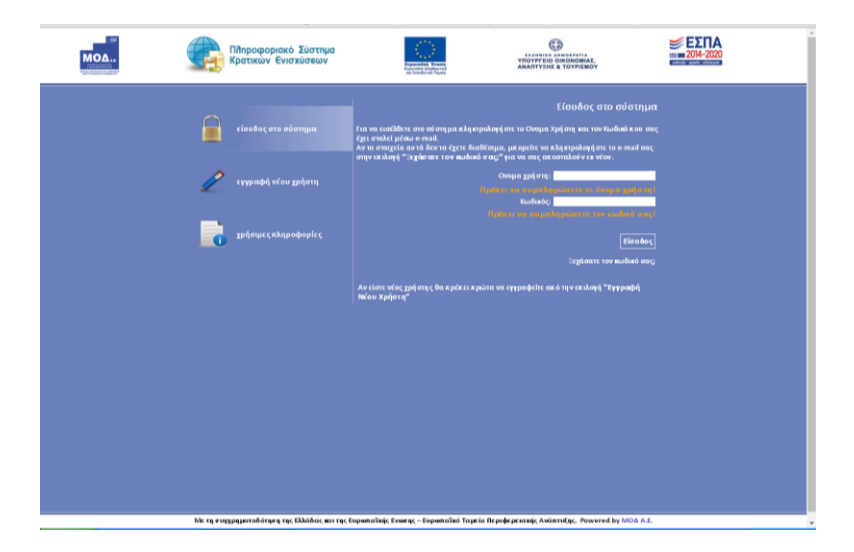

2) Αριστερά της οθόνης, στην επιλογή Διμερής Ε&Τ Συνεργασία **Ελλάδας** - **Ισραήλ**, επιλέγετε *Αιτήσεις Ενστάσεων.*

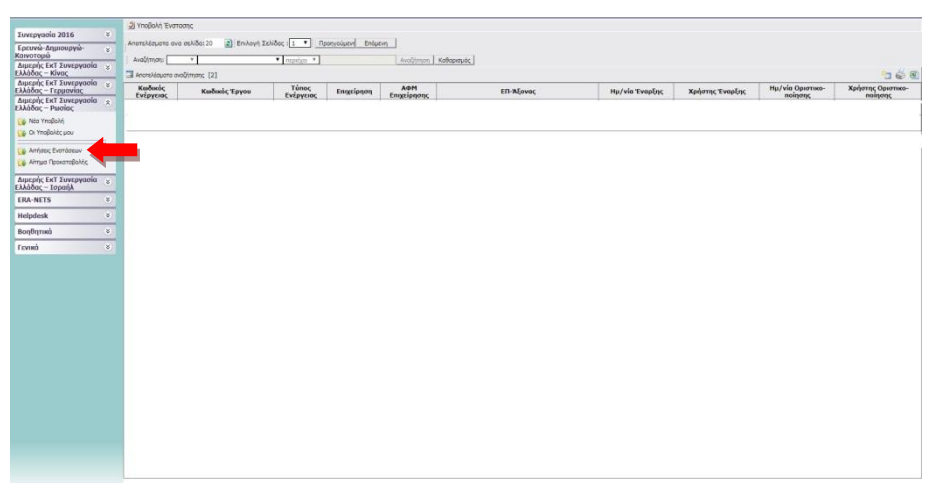

3) Δεξιά της οθόνης, επιλέγετε το εικονίδιο Νέα Εγγραφή

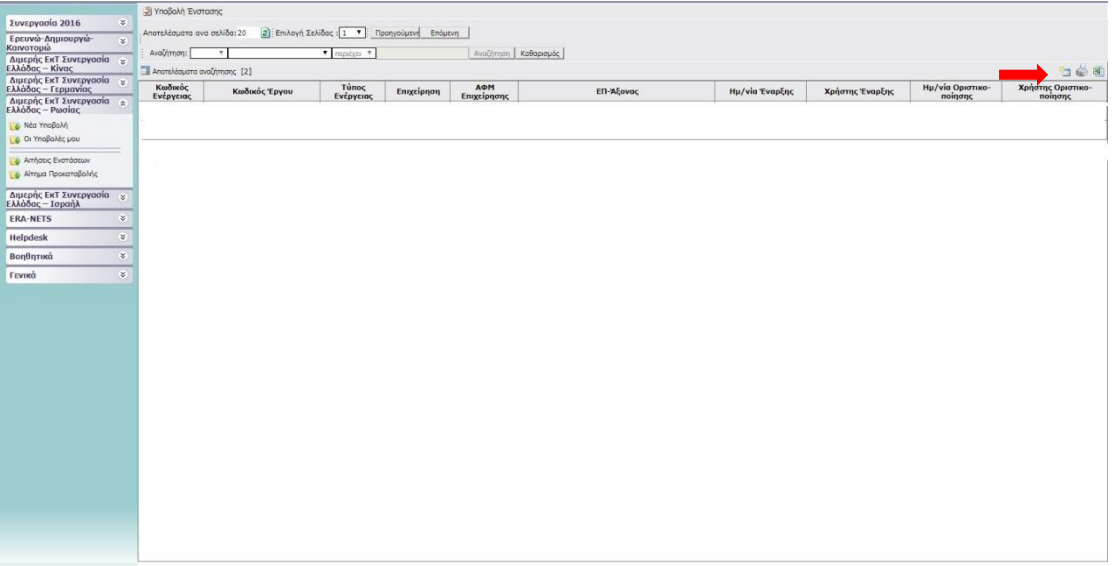

4) Επιλέγετε την πρόταση επιλέγοντας τον *Κωδικό Ενέργειας*

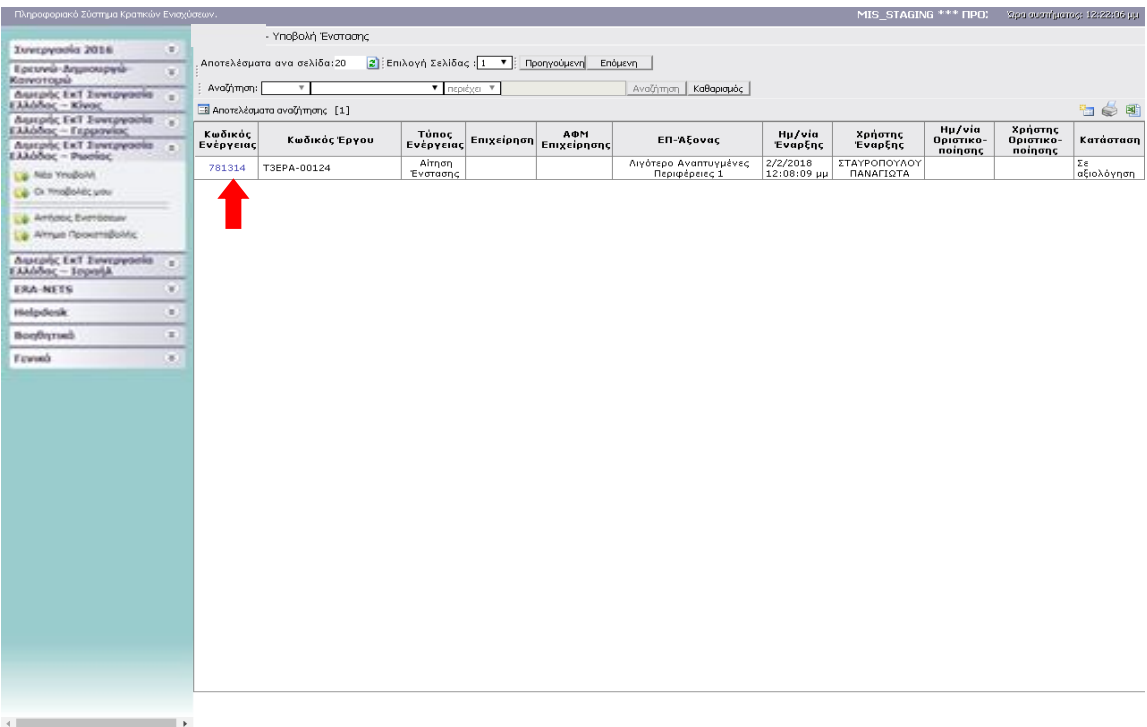

5) Επιλέγετε *Επεξεργασία* πάνω δεξιά στην οθόνη

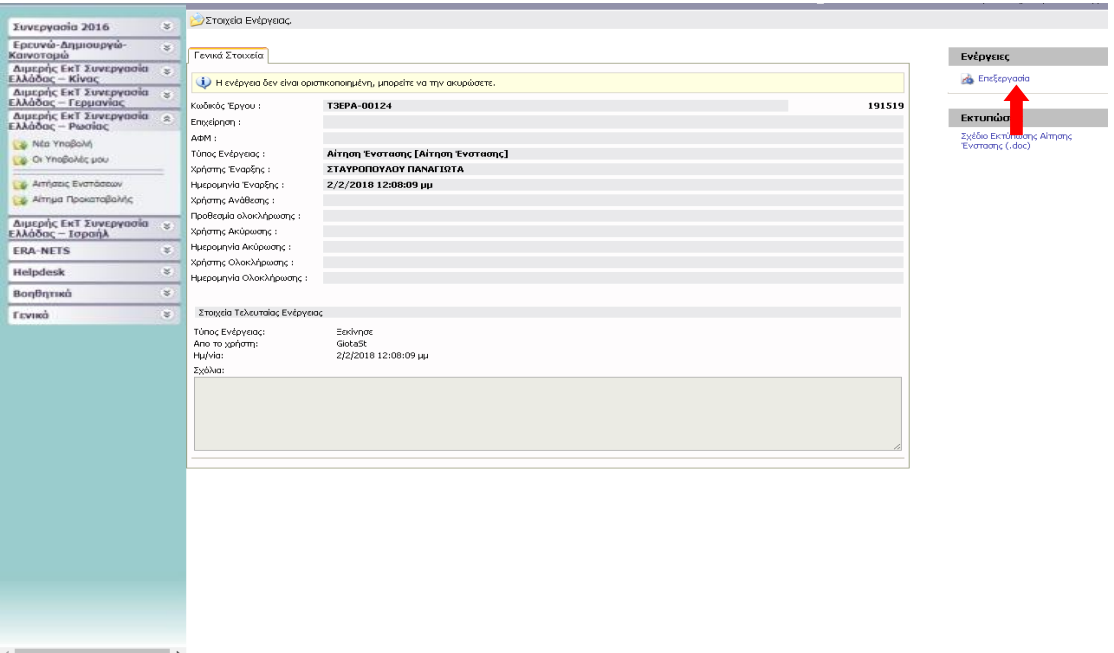

6) Εμφανίζεται η ακόλουθη κεντρική σελίδα με τέσσερα Βήματα

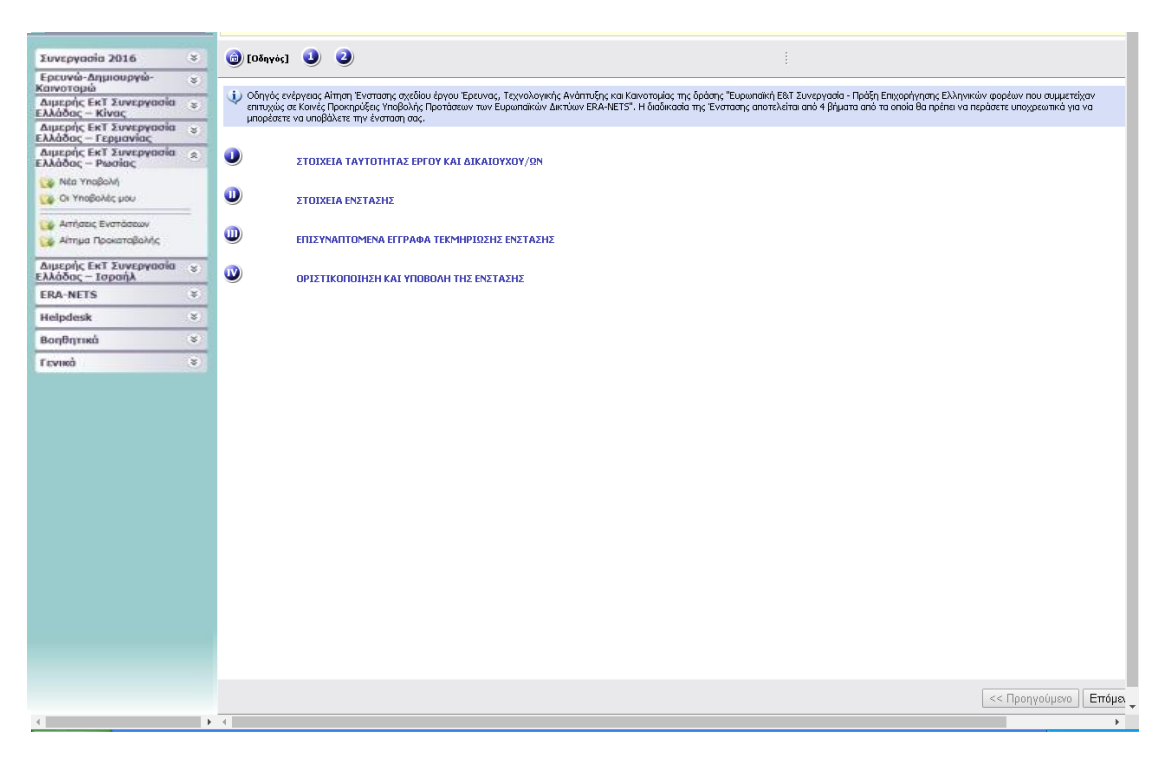

7) Βήμα Ι – ΣΤΟΙΧΕΙΑ ΤΑΥΤΟΤΗΤΑΣ ΕΡΓΟΥ ΚΑΙ ΔΙΚΑΙΟΥΧΟΥ : Εμφανίζονται τα στοιχεία της πράξης και της ταυτότητας του δικαιούχου (καρτέλες 1,2)

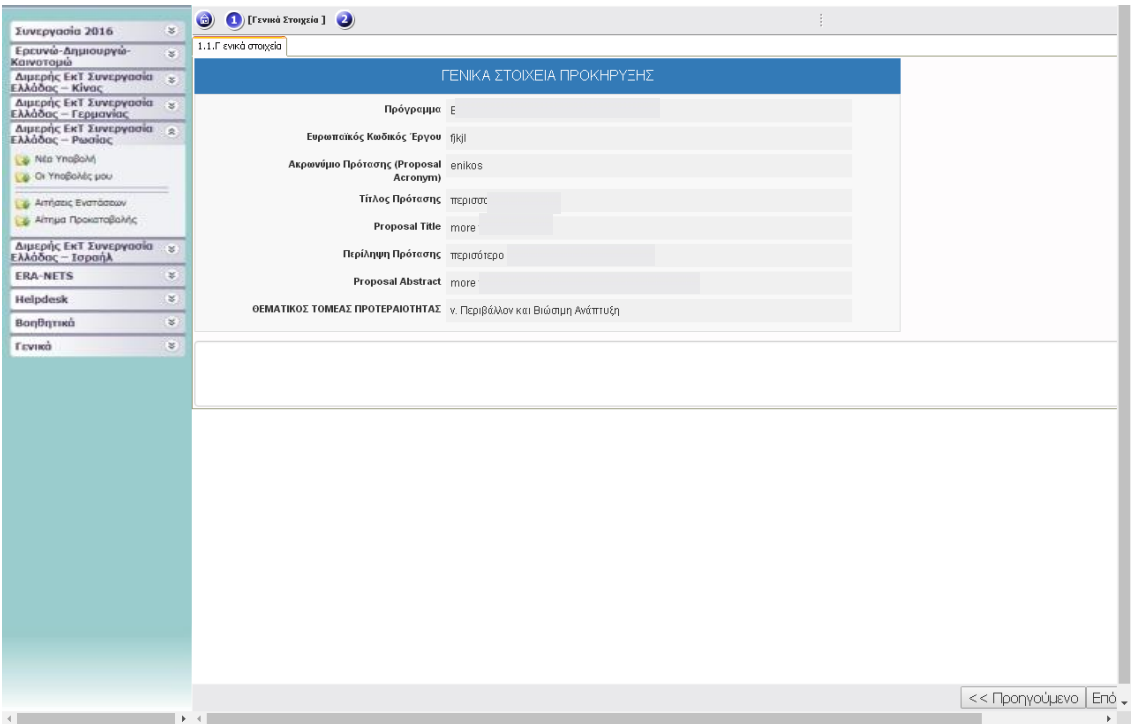

8) Βήμα ΙΙ ΣΤΟΙΧΕΙΑ ΕΝΣΤΑΣΕΩΣ: αποτυπώστε τους λόγους ένστασης και την επιχειρηματολογία αυτών

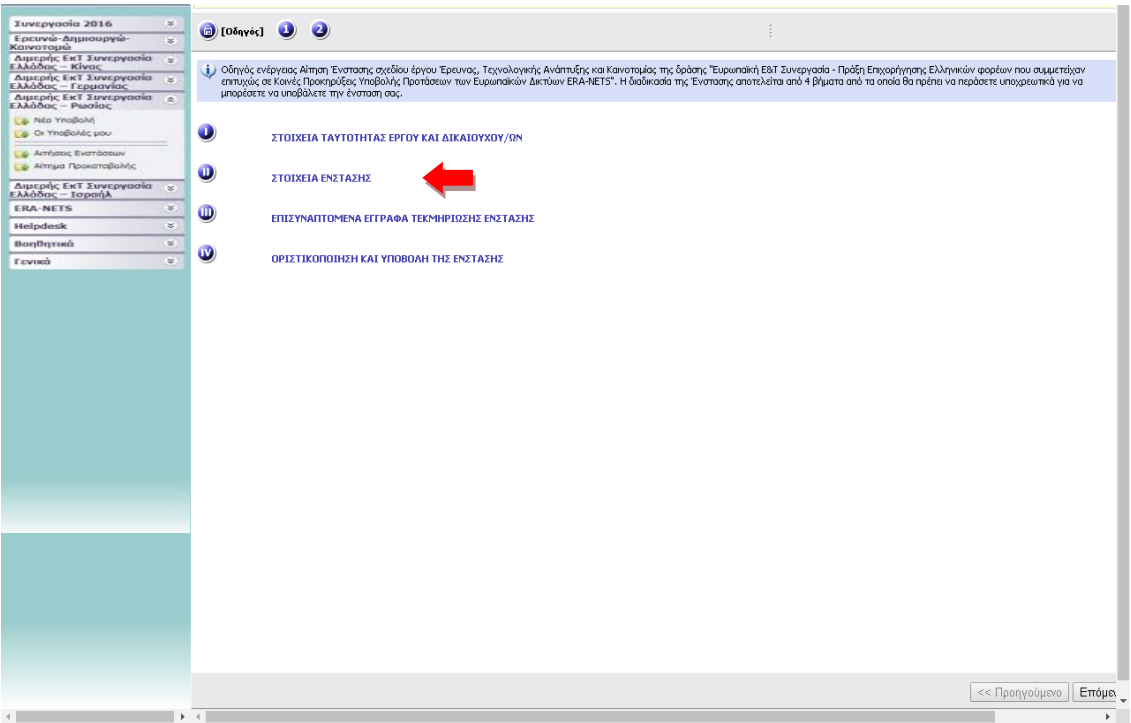

9) Επιλέξτε **τουλάχιστον** έναν λόγο ένστασης με την επιλογή ΝΑΙ στο αντίστοιχο εδάφιο και πατήστε μετά το κουμπί *Αποθήκευση.* Προσοχή: πρέπει να επιλεχθεί τουλάχιστον ένα ΝΑΙ.

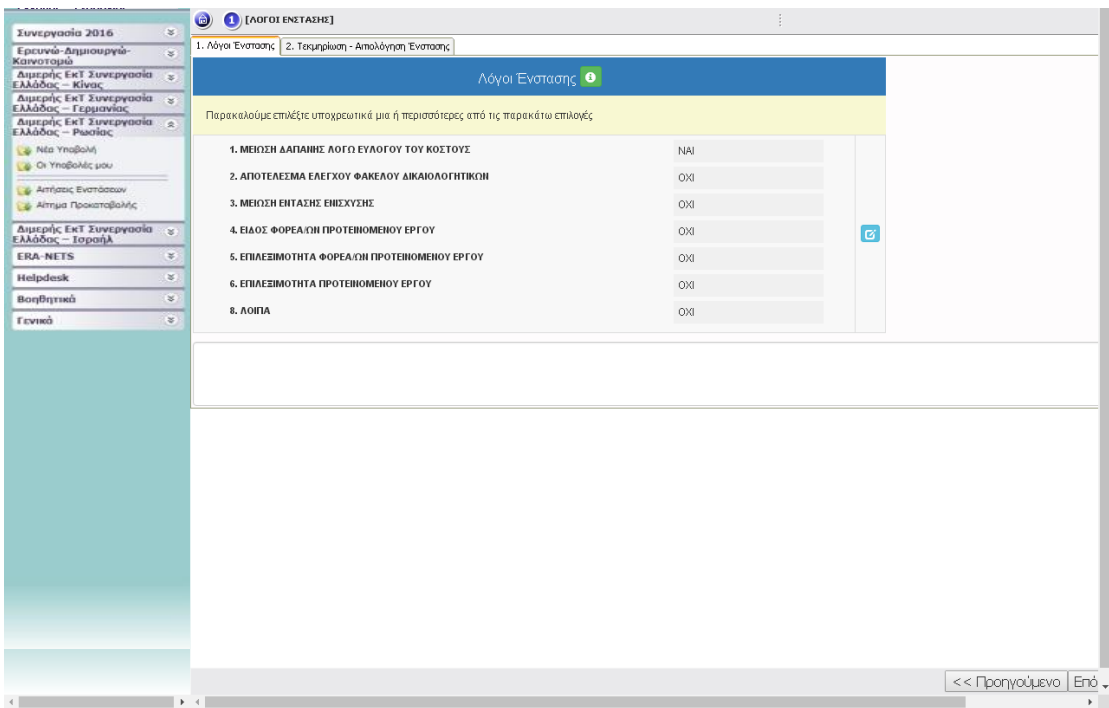

## 10) Καρτέλα 1.2: Γίνεται ανάπτυξη των λόγων ένστασης κι επιλέγετε Αποθήκευση (πάνω δεξιά της οθόνης)

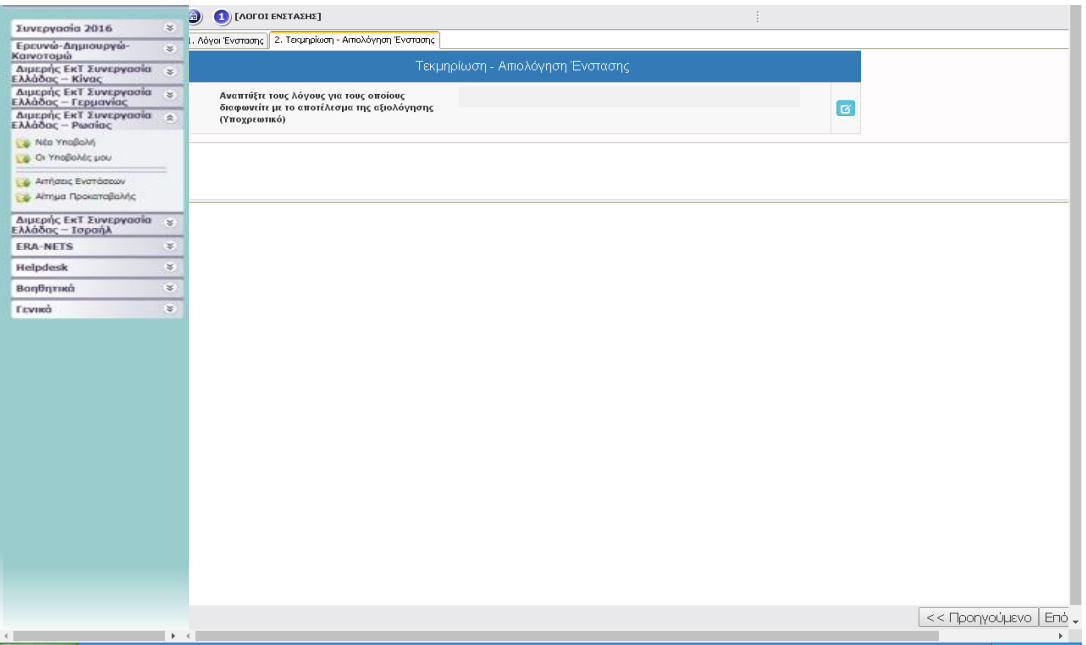

11) Βήμα ΙΙ ΕΠΙΣΥΝΑΠΤΟΜΕΝΑ ΕΓΓΡΑΦΑ ΤΕΚΜΗΡΙΩΣΗΣ ΕΝΣΤΑΣΗΣ: Επισυνάπτετε σε μορφή pdf, όποια έγγραφα θεωρείτε ότι χρειάζονται για την τεκμηρίωση της ένστασης.

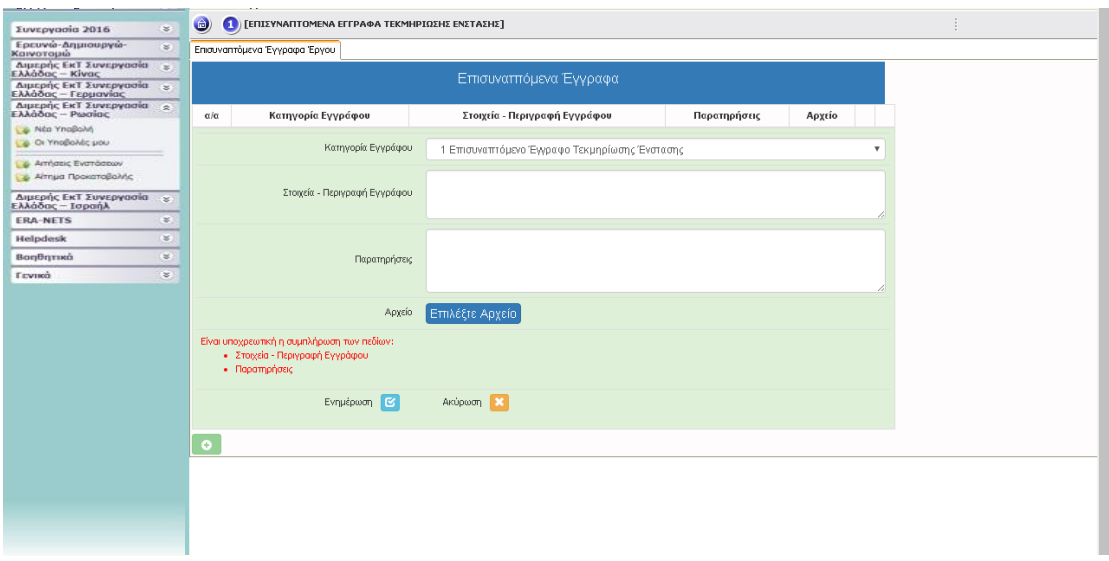

12) Βημα ΙV ΟΡΙΣΤΙΚΟΠΟΙΗΣΗ ΚΑΙ ΥΠΟΒΟΛΗ ΕΝΣΤΑΣΗΣ: επιλέξτε την λειτουργία *Έλεγχος Ορθότητας* έτσι ώστε να εντοπιστεί τυχόν λάθος. Αν υπάρχει σφάλμα, θα πρέπει να διορθωθεί για να είναι εφικτή η υποβολή.

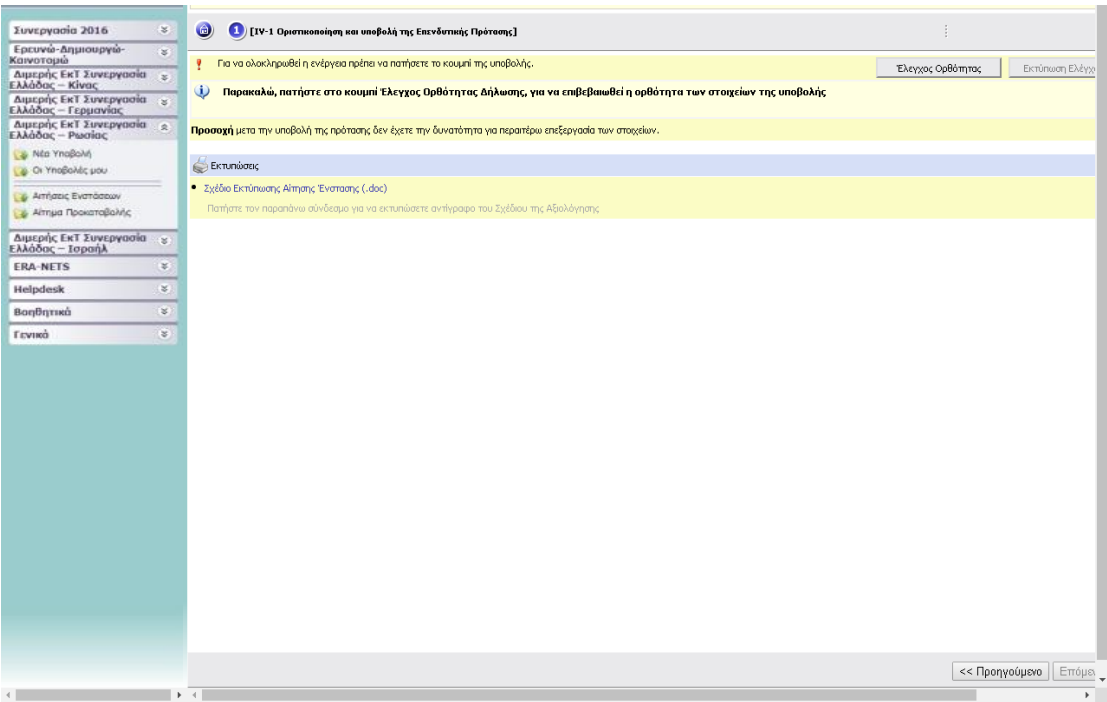

13) Πατάτε το κουμπί Υποβολή. Μετά την υποβολή της ένστασης μπορείτε να την εκτυπώσετε

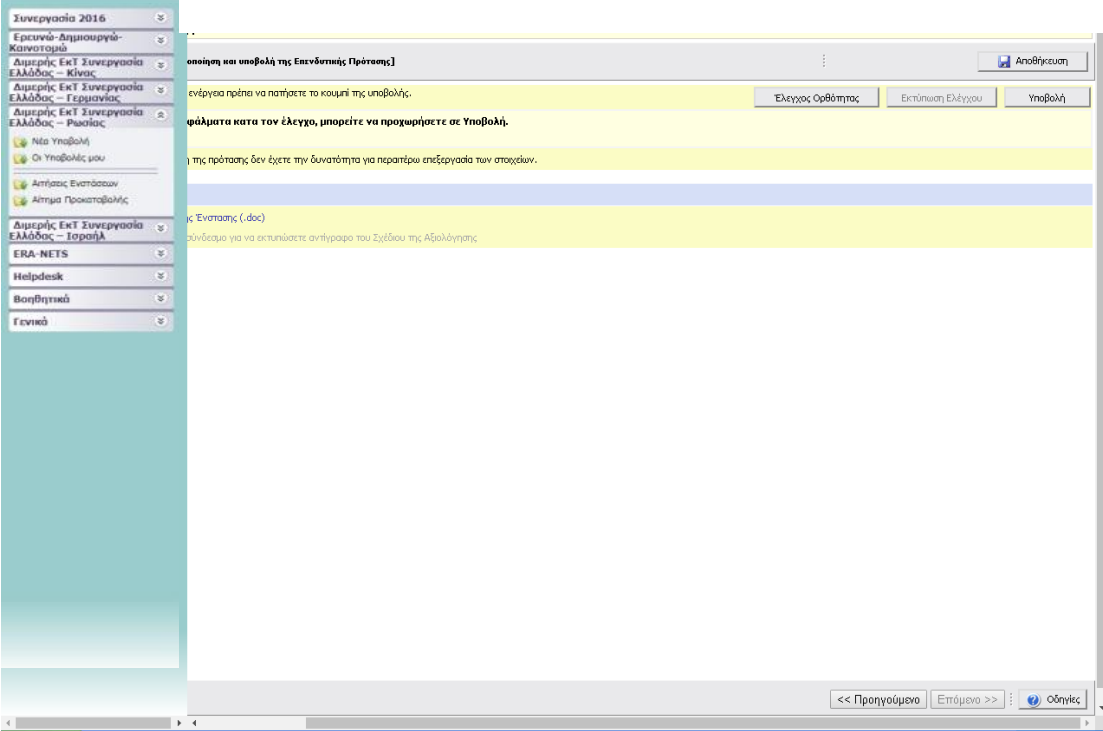